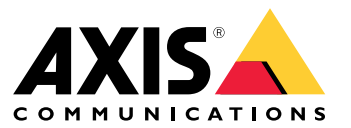

Manual do usuário

## Introdução

## Introdução

O AXIS Audio Manager Center é uma solução segura <sup>e</sup> expansível para <sup>o</sup> gerenciamento <sup>e</sup> monitoramento remotos de sistemas de áudio grandes <sup>e</sup> complexos.

• **Organize seus sites** – Você pode organizar seus sites em uma estrutura que atenda <sup>a</sup> sua organização.

#### **Exemplo**

Um local chamado "França" poderia conter um local chamado "Paris", que, por sua vez, contém todos os sites localizados em Paris.

#### **Exemplo**

Um local chamado "Região de vendas Sul" poderia conter todas as cidades pertencentes <sup>a</sup> essa região, que, por sua vez, contém todos os sites localizados nessas cidades.

- • **Monitore seu sistema** – As exibições **Dashboard (Painel)** <sup>e</sup> **Sites** fornecem uma visão geral do seu sistema. A funcionalidade de filtragem facilita <sup>o</sup> monitoramento da integridade.
- • **Acesse seus sites remotamente** – Acesse <sup>a</sup> interface do usuário de seus sites remotamente de forma segura via modo de exibição **Sites**.
- • **Gerencie usuários** — Convide usuários <sup>e</sup> adicione cada um <sup>a</sup> um ou mais grupos de usuários. Cada grupo de usuários recebe um direito de acesso específico <sup>e</sup> é atribuído <sup>a</sup> um local ou site na estrutura de sites.

#### **Exemplo**

Um único usuário pode fazer parte de um grupo com direitos de gerente de conteúdo na Europa, mas também pertencer <sup>a</sup> um grupo com direitos de administrador em um site em Paris, França.

- **Recursos premium**
	- **Agendamento** Agende comunicados, anúncios <sup>e</sup> música para múltiplos sites. O aplicativo monitora continuamente os agendamentos <sup>e</sup> distribui áudio automaticamente para os sites de destino.

## <span id="page-2-0"></span>Introdução

## Introdução

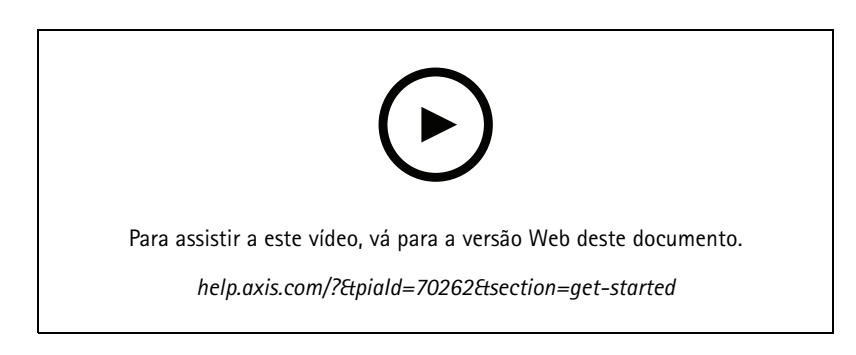

### **Antes de começar**

- É necessário ter instalado <sup>e</sup> configurado pelo menos um site do AXIS Audio Manager Edge. Para obter mais informações, visite <sup>o</sup> *Manual do Usuário do AXIS Audio [Manager](https://help.axis.com/axis-audio-manager-edge) Edge*.
- • Para permitir <sup>a</sup> comunicação entre <sup>o</sup> AXIS Audio Manager Edge <sup>e</sup> <sup>o</sup> AXIS Audio Manager Center, as seguintes portas devem estar abertas para tráfego de saída na rede em que <sup>o</sup> dispositivo líder está localizado:

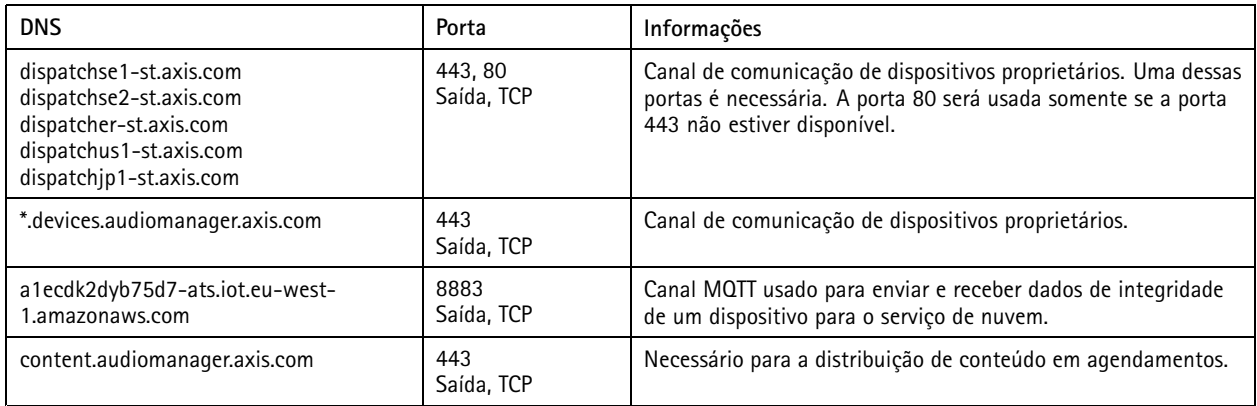

### **Login**

- 1. Acesse *[audiomanager.axis.com](https://audiomanager.axis.com)* em seu navegador da Web.
- 2. Faça login usando as credenciais de usuário da sua conta My Axis. Se não tiver uma conta My Axis, você poderá criar uma na janela de login.
- 3. No primeiro login, será necessário criar sua organização. Nos logins subsequentes, você será encaminhado automaticamente para <sup>a</sup> última organização na qual trabalhou.

#### Observação

Se você já utilizou alguns outros serviços específicos da Axis, como <sup>o</sup> AXIS Device Manager Extend, talvez já pertença <sup>a</sup> uma ou mais organizações. Você pode usar <sup>a</sup> mesma organização para vários serviços da Axis.

## <span id="page-3-0"></span>Introdução

### **Aceitar um convite para uma organização**

Quando você for convidado para fazer parte de uma organização, receberá um email com um link de convite do AXIS Audio Manager Center com <sup>o</sup> assunto "Convite de usuário para uma organização".

- 1. Para aceitar <sup>o</sup> convite, clique no link incluído ou cole-o em seu navegador.
- 2. Faça login usando as credenciais de usuário da sua conta My Axis. Se não tiver uma conta My Axis, você poderá criar uma na janela de login.
- 3. Você será direcionado automaticamente para <sup>a</sup> organização para <sup>a</sup> qual foi convidado.

#### **Crie uma estrutura para seus sites**

Organize seus sites em uma estrutura que facilite <sup>a</sup> localização de um site ou grupo de sites na organização. Você pode atribuir grupos de usuários que acessam sites individuais ou grupos de sites selecionando locais na estrutura. Para obter mais informações, consulte *[Gerenciar](#page-5-0) usuários na página [6](#page-5-0)* .

- 1. Vá para **Sites**.
- 2. Para criar um local:
	- 2.1 Vá para uma posição na estrutura.
	- 2.2 Clique em **<sup>+</sup> ADD (+ Adicionar)**.
	- 2.3 Nomeie <sup>o</sup> local <sup>e</sup> clique em **ADD (Adicionar)**.

**Exemplo**

### Introdução

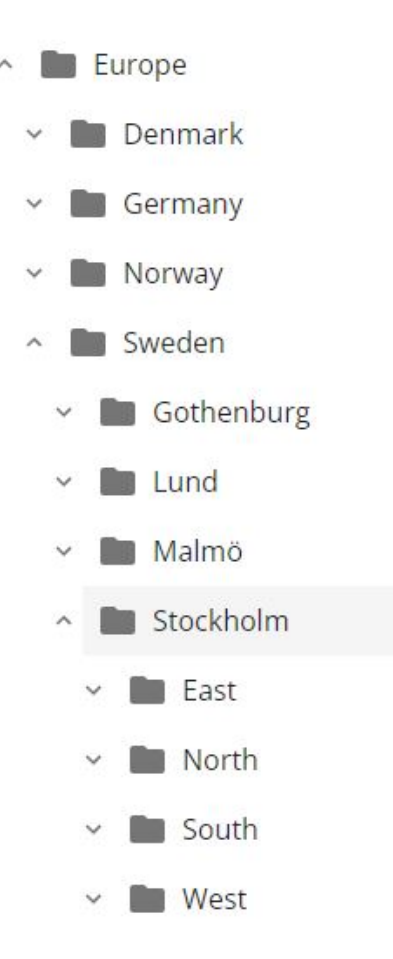

### **Adicionar um site**

É necessário ativar <sup>a</sup> integração ao AXIS Audio Manager Center nos sites que deseja adicionar:

- 1. Faça login localmente em seu site do AXIS Audio Manager Edge.
- 2. Vá para **System settings (Configurações do sistema)** <sup>&</sup>gt; **Connectivity (Conectividade)**.
- 3. Marque <sup>a</sup> caixa de seleção para <sup>a</sup> **AXIS Audio Manager Center integration (Integração ao AXIS Audio Manager Center)**.
- 4. Se necessário, selecione **AXIS Audio Manager Center O3C proxy (Proxy do AXIS Audio Manager Center O3C)** <sup>e</sup> insira os detalhes de proxy da sua organização para <sup>a</sup> rede em que <sup>o</sup> site está localizado.
- 5. Clique em **SAVE (Salvar)**.

Adicione um site a um local:

- 1. No AXIS Audio Manager Center, vá para **Sites**.
- 2. Selecione <sup>o</sup> local na estrutura.
- 3. Clique em **<sup>+</sup> ADD SITE (+ ADICIONAR SITE)**.
- 4. Insira <sup>o</sup> nome do site, N/S (endereço MAC) <sup>e</sup> <sup>a</sup> chave OAK (chave de autenticação do proprietário) do dispositivo usado como líder no site.

## <span id="page-5-0"></span>Introdução

Exemplos de formatos:

```
- N/S: XXXXXXXXXXXX (hexadecimal com 12 dígitos)
- OAK: XXXXXXXXXXXX (hexadecimal com 12 dígitos)
```
Para encontrar <sup>a</sup> chave OAK:

- 4.1 Faça login localmente em seu site do AXIS Audio Manager Edge.
- 4.2 Vá para **System settings (Configurações do sistema)** <sup>&</sup>gt; **Leader device settings (Configurações do dispositivo líder)**.
- 4.3 Clique em **Go to device settings (Ir para configurações do dispositivo)**.
- 4.4 Vá para **System (Sistema)** <sup>&</sup>gt; **Network (Rede)**.
- 4.5 Em **One-click cloud connection (Conexão à nuvem com um clique)** <sup>e</sup> **Owner authentication key (OAK) (Chave de autenticação do proprietário (OAK))**, clique em **Get key (Obter chave)**.

#### Observação

Você encontrará <sup>o</sup> N/S (endereço MAC) <sup>e</sup> <sup>a</sup> chave OAK (chave de autenticação do proprietário) em uma nota fornecida com <sup>o</sup> produto que é usado como líder no sistema de áudio.

Entre em contato com <sup>a</sup> Axis caso perca <sup>a</sup> nota. Uma prova de propriedade é necessária para receber uma nova chave.

### **Gerenciar usuários**

Para usar <sup>o</sup> AXIS Audio Manager Center você deve ser registrado como um usuário em uma organização. Há quatro funções de usuário pré-definidas:

- • **Owner (Proprietário)** – Os proprietários são uma função de usuário <sup>e</sup> um grupo de usuários pré-definidos que possuem acesso de leitura/gravação total <sup>a</sup> todas as configurações <sup>e</sup> configurações para <sup>a</sup> organização <sup>e</sup> <sup>a</sup> todos os locais <sup>e</sup> sites. Os proprietários também são os únicos com direitos para gerenciar outros usuários <sup>e</sup> atribuir direitos de acesso. O criador de uma organização é registrado automaticamente como um proprietário.
- **Administrator (Administrador)** Os administradores têm acesso de leitura/gravação aos locais <sup>e</sup> aos sites que são atribuídos ao grupo de usuários. Se eles forem atribuídos <sup>a</sup> um local na estrutura de sites, eles poderão adicionar novos locais e sites abaixo desse local.
- • **Content manager (Gerente de conteúdo)** – Os gerentes de conteúdo têm acesso para carregar <sup>e</sup> agendar conteúdo (música, anúncios <sup>e</sup> comunicados) em todos os sites atribuídos <sup>a</sup> seus grupos de usuários. Se eles forem atribuídos <sup>a</sup> um local na estrutura de sites, terão acesso <sup>a</sup> todos os sites abaixo desse local. Os gerentes de conteúdo também podem definir <sup>o</sup> horário de abertura <sup>e</sup> definir os volumes de música para os sites atribuídos.
- • **Operador de volume** – Os operadores de volume têm acesso à definição de volumes de música em todos os sites atribuídos <sup>a</sup> seus grupos de usuários. Se eles forem atribuídos <sup>a</sup> um local na estrutura de sites, terão acesso <sup>a</sup> todos os sites abaixo desse local.

O total de direitos de acesso para usuários é decidido pelos grupos de usuários dos quais eles são membros. Cada grupo de usuários possui uma função de usuário definida <sup>e</sup> possui sites atribuídos ao grupo. Um usuário pode ser um membro de vários grupos de usuários, <sup>e</sup> os direitos de acesso mais elevados para um site específico são precedências para aquele usuário.

#### **Exemplo**

Imagine um indivíduo que pertence <sup>a</sup> ambos os grupos <sup>a</sup> seguir:

- Grupo: **Gerentes de conteúdo França**
	- Função de usuário: **Gerente de conteúdo**
	- Localização: **França**
- •Grupo: **Administradores Paris**

## <span id="page-6-0"></span>Introdução

- Função de usuário: **Administrador**
- Localização: **Paris** (sublocalização de França)

O usuário terá direitos de gerenciamento de conteúdo para todos os sites na França, exceto aqueles em Paris, sobre os quais <sup>o</sup> usuário terá direitos de administrador. Isso ocorre porque os direitos de administrador são de nível mais alto do que os direitos de gerenciamento de conteúdo. Quando um usuário pertence <sup>a</sup> vários grupos, é possível que várias funções de usuário se apliquem ao mesmo local. Quando isso ocorre, somente <sup>a</sup> função de usuário com <sup>o</sup> nível mais alto de direitos de acesso será aplicada ao local.

Convide um usuário para sua organização:

- 1. Vá para **User management (Gerenciamento de usuários)**.
- 2. Crie um grupo de usuários <sup>e</sup> atribua <sup>a</sup> ele uma função de usuário <sup>e</sup> acesso ao site:
	- 2.1 Clique em **CREATE (Criar)**.
	- 2.2 Nome do grupo de usuários.
	- 2.3 Selecione uma função de usuário.
	- 2.4 Clique em **CREATE (Criar)**.
	- 2.5 Selecione <sup>o</sup> grupo de usuários recém-criado.
	- 2.6 Clique em **Add (Adicionar)** próximo <sup>a</sup> **Sites assigned (Sites atribuídos)**.
	- 2.7 Selecione um site para acessar um site único ou um local para ter acesso <sup>a</sup> todos os sites abaixo desse local.
- 3. Convide um novo usuário para <sup>o</sup> grupo de usuários:
	- 3.1 Clique em **Add (Adicionar)** próximo <sup>a</sup> **Members (Membros)**.
	- 3.2 Clique em **INVITE USER (Convidar usuário)**.
	- 3.3 Insira <sup>o</sup> endereço de email do usuário que deseja convidar.

O grupo de usuários é pré-selecionado.

- 3.4 Grave uma mensagem que será incluída no convite por email.
- 3.5 Clique em **INVITE (Convidar)**.

Os usuários convidados receberão um email com um link para sua organização. Ao seguirem <sup>o</sup> link, eles serão solicitados <sup>a</sup> fazer login. Em seguida, serão encaminhados automaticamente para <sup>a</sup> organização correta. Um usuário pode fazer parte de várias organizações.

Adicionar usuários existentes <sup>a</sup> um grupo de usuários:

- 1. Vá para **User management (Gerenciamento de usuários)**.
- 2. Selecione <sup>o</sup> grupo de usuários ao qual <sup>o</sup> usuário deve ser adicionado.
- 3. Clique em **Add (Adicionar)** próximo <sup>a</sup> **Members (Membros)**.
- 4. Localize <sup>o</sup> usuário na lista <sup>e</sup> clique em **ADD (Adicionar)**.

## Introdução

### **Monitoramento do sistema**

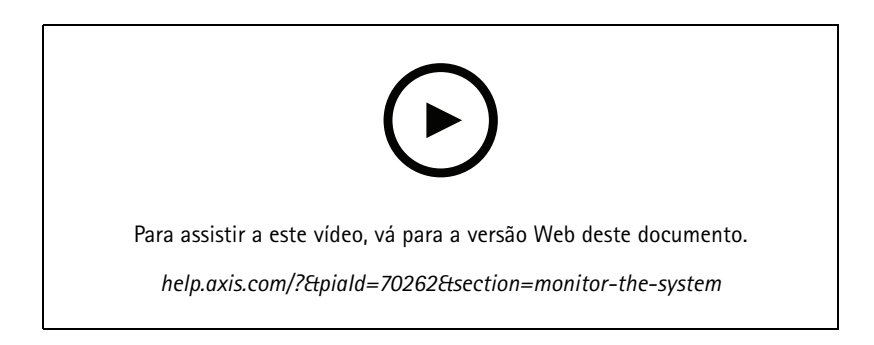

O status do seu sistema pode ser monitorado no painel, onde você pode, entre outras coisas, obter informações sobre <sup>o</sup> estado de conexão do seu site <sup>e</sup> <sup>o</sup> estado de conexão de todos os dispositivos em sua organização. A maioria dessas informações também está disponível no modo de exibição **Sites**.

1. Vá para **Dashboard (Painel)**.

Os problemas encontrados são exibidos sob **Health monitoring (Monitoramento da integridade)**.

- Para configurar o que é mostrado no painel, clique em  $\bullet$ .
- 2. Clique em um problema no painel:
	- **Pending (Pendente)** Aguardando conexão O3C. Os dispositivos adicionados são iniciados neste estado. Se eles não saírem desse estado, verifique suas configurações de rede (proxy, etc.) <sup>e</sup> reinicie-o.
	- **Failed (Falha)** O dispositivo tentou se registrar, mas não conseguiu. Uma possível razão seria <sup>a</sup> borda não estar configurada ou <sup>a</sup> versão do FW ser muito antiga. Verifique se <sup>a</sup> borda está configurada <sup>e</sup> atualize <sup>o</sup> FW.
	- **Blocked (Bloqueado)** O dispositivo que está tentando conectar não é um dispositivo de áudio.
	- **Disconnected (Desconectado)** O dispositivo perdeu <sup>a</sup> conexão de rede ou <sup>o</sup> One-click estava desativado. Isso provavelmente interrompeu <sup>a</sup> conexão remota segura com <sup>o</sup> site. Nesse caso, <sup>a</sup> solução de problemas no local é necessária.
	- **Limited (Limitado)** O MQTT está desativado. Verifique <sup>o</sup> cliente MQTT no nível do dispositivo.

Clicar em um problema levará você <sup>a</sup> **Sites** com <sup>a</sup> lista filtrada por tipo de problema.

### **Configurar notificações de integridade**

O AXIS Audio Manager Center oferece suporte ao envio de emails de notificação sobre alterações de conexão do site ou dispositivo para qualquer destinatário adicionado por um proprietário da organização.

Criar um destinatário:

- 1. Vá para **Notifications (Notificações)**.
- 2. Clique em **All recipients (Todos os destinatários)**.
- 3. Clique em **CREATE RECIPIENT (CRIAR DESTINATÁRIO)**.
- 4. Insira o nome e o email do destinatário.
- 5. Se aplicável, escolha as notificações que <sup>o</sup> destinatário deve receber.
- 6. Clique em **CREATE (Criar)**.

## Introdução

Editar ou excluir um destinatário:

- 1. Vá para **Notifications (Notificações)**.
- 2. Clique em **All recipients (Todos os destinatários)**.
- 3. Role ou procure <sup>o</sup> destinatário.
- 4. Clique em <sup>&</sup>gt; **Edit recipient (Editar destinatário)** ou **Delete recipient (Excluir destinatário)**.

Configurar uma notificação:

- 1. Vá para **Notifications (Notificações)**.
- 2. Clique em **Site status (Status do site)** ou **Device status (Status do dispositivo)**.
- 3. Defina <sup>o</sup> atraso da notificação (0 <sup>1440</sup> minutos).

#### Observação

O atraso da notificação determina por quanto tempo <sup>a</sup> alteração no estado de conexão deverá persistir para que <sup>a</sup> notificação seja enviada. Se, por exemplo, você definir <sup>o</sup> atraso como 60 minutos <sup>e</sup> uma queda de energia rápida ou falhas de rede intermitentes desconectarem um site por um tempo inferior <sup>a</sup> esse, nenhuma notificação será enviada. O padrão do sistema é 5 minutos.

- 4. Clique em **ADD (Adicionar)** próximo <sup>a</sup> **Recipients (Destinatários)**.
- 5. Clique em **ADD (Adicionar)** próximo aos destinatários que deseja adicionar.
- 6. Para ativar <sup>a</sup> notificação, acione <sup>a</sup> chave sob **Status**.

#### **Acesso remoto a um site individual**

O AXIS Audio Manager Center oferece acesso remoto seguro <sup>a</sup> sites adicionais. Isso permite configurar sites remotos via sistema AXIS Audio Manager Edge. Quando você acessa um site, os direitos da sua função de usuário ou grupo de usuários decidirão <sup>o</sup> que você poderá fazer remotamente. Os proprietários <sup>e</sup> os administradores têm acesso total <sup>a</sup> todas as configurações no site, enquanto que os gerentes de conteúdo <sup>e</sup> os operadores de volumes possuem acesso limitado.

Para abrir <sup>o</sup> AXIS Audio Manager Edge em um site local:

1. Vá para **Sites** <sup>e</sup> encontre <sup>o</sup> seu site.

2. Clique em  $\Box$ .

#### Observação

- Em algumas situações, é necessário fazer login em um site localmente:
- Para configurar um site que está offline.
- Para fazer <sup>a</sup> configuração inicial de um site.
- Para executar tarefas que podem interromper <sup>a</sup> conexão com <sup>o</sup> AXIS Audio Manager Center, como alterar <sup>a</sup> configuração de rede.

### **App para dispositivos móveis AXIS Audio Remote**

Após configurar <sup>o</sup> AXIS Audio Manager Center <sup>e</sup> atribuir usuários, bem como permissões aos seus usuários, os usuários também terão acesso ao sistema de áudio por meio do app para dispositivos móveis AXIS Audio Remote para iOS <sup>e</sup> Android.

Ao selecionar **Connect remotely (Conectar remotamente)** no app para dispositivos móveis, seus usuários poderão fazer login no AXIS Audio Manager Center <sup>e</sup> selecionar um site para controlar.

#### Recursos premium

### Recursos premium

O AXIS Audio Manager Center oferece recursos que estão disponíveis somente para organizações licenciadas. Esses recursos são normalmente recursos avançados que executam operações em vários locais de uma só vez, como distribuição de conteúdo ou agendamento em lote de músicas.

#### Observação

Os recursos premium estarão disponíveis somente em sua interface de usuário do AXIS Audio Manager Center se você estiver licenciado ou fizer parte de um piloto de avaliação.

### **Distribuição de conteúdo**

O AXIS Audio Manager Center oferece suporte à distribuição de arquivos de conteúdo em seus sites para agendamento local. Para cada site, <sup>o</sup> conteúdo será armazenado no dispositivo líder <sup>e</sup> adicionado à biblioteca do tipo de conteúdo correspondente. Os arquivos não serão adicionados automaticamente <sup>a</sup> qualquer agendamento.

Formatos de arquivo com suporte: mp3, mpeg, ogg, opus, wave

Tamanho máximo de arquivo permitido: 20 MB

- 1. Vá para **Distribute content (Distribuir conteúdo)** em **CONTENT MANAGEMENTS (Gerenciamentos de conteúdo)**.
- 2. Clique no tipo de conteúdo (música, comunicado ou anúncio publicitário).
- 3. Clique em **ADD (Adicionar)** próximo <sup>a</sup> **Files (Arquivos)**.
- 4. Selecione os arquivos para distribuir <sup>e</sup> clique em **Open (Abrir)**.
- 5. Clique em **ADD (Adicionar)** próximo <sup>a</sup> **Sites**.
- 6. Selecione os locais na estrutura de sites.

O conteúdo será distribuído para todos os sites no local, incluindo sites em subdiretórios.

7. Clique em **DISTRIBUTE CONTENT (DISTRIBUIR CONTEÚDO)**.

### **Agendamento**

Com <sup>o</sup> AXIS Audio Manager Center, você pode agendar comunicados, anúncios <sup>e</sup> música para vários sites de uma só vez. Ao criar um agendamento, você direciona os sites selecionando um local. Todos os sites sob esse local <sup>e</sup> todos os sublocais são incluídos. Você também pode selecionar um rótulo para filtrar ainda mais <sup>a</sup> seleção.

Quando você ativa um agendamento, ele é automaticamente aplicado aos sites incluídos no agendamento, desde que <sup>o</sup> site esteja conectado. Se um site não estiver conectado, <sup>o</sup> agendamento será aplicado assim que for conectado.

Se <sup>o</sup> agendamento estiver ativado, ele incluirá automaticamente novos sites que forem adicionados aos locais selecionados ou seus sublocais, ou se mais sites tiverem <sup>o</sup> rótulo selecionado aplicado <sup>a</sup> eles.

O AXIS Audio Manager Center também distribui <sup>o</sup> conteúdo de mídia necessário para executar um agendamento em todos os sites de destino. A exceção são os agendamentos de música que foram criados com uma biblioteca local ou uma marca de fonte.

Quando você agenda com relação ao horário de funcionamento, há um risco de que <sup>o</sup> evento seja configurado para ser executado fora do dia (0 – 24). Este áudio não poderá ser tocado. Por exemplo, se você agendar um anúncio para tocar <sup>5</sup> horas após <sup>a</sup> hora de fechamento <sup>e</sup> <sup>a</sup> hora de fechamento for 21h, <sup>o</sup> evento será agendado para às 2h da madrugada no dia seguinte e, portanto, não será executado.

Saiba mais:

• *Rótulos na [página](#page-14-0) [15](#page-14-0)*

#### Recursos premium

- •*Tags de [origens](#page-14-0) na página [15](#page-14-0)*
- •*Locais na [página](#page-14-0) [15](#page-14-0)*

#### **Agendamento de comunicados**

#### **Exemplo**

Você tem uma cadeia de lojas de roupas com lojas em todo <sup>o</sup> mundo. Você deseja que todas as lojas em um país anunciem automaticamente quando <sup>a</sup> loja estiver abrindo <sup>e</sup> fechando por meio das seguintes mensagens:

- *"A loja abrirá em breve"* dez minutos antes da hora de abertura.
- *"A loja agora está aberta"* no momento da abertura.
- *"A loja fechará em breve"* dez minutos antes da hora de encerramento.
- *"A loja está fechando"* na hora do encerramento.

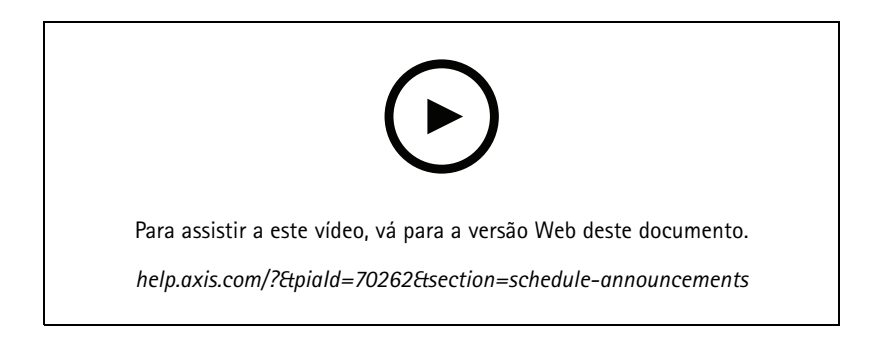

- 1. Crie um agendamento:
	- 1.1 Vá para **SCHEDULING <sup>&</sup>gt; Announcements (Agendamento <sup>&</sup>gt; Comunicados)**.
	- 1.2 Clique em **<sup>+</sup> CREATE SCHEDULE (+ Criar agendamento)**.
	- 1.3 Nomeie <sup>o</sup> agendamento <sup>e</sup> selecione um local.
	- 1.4 Clique em **CREATE (Criar)**.
- 2. Para obter uma lista de seus sites, acesse **SITES**.
- 3. Para carregar arquivos de áudio, vá para **TRACKS (Faixas)**.
- 4. Configure <sup>o</sup> agendamento:
	- 4.1 Vá para **SCHEDULE (Agendamento)**.

4.2 Clique em  $\begin{array}{c} \begin{array}{c} \text{+} \\ \text{+} \\$ 

- 4.3 Configure os intervalos de tempo <sup>e</sup> selecione as faixas que serão tocadas.
- 4.4 Clique em **ADD (Adicionar)**.

#### **Agendamento de anúncios**

O agendamento de anúncios pode ser usado para qualquer conteúdo deveria ser reproduzido repetidamente por um determinado período

**Exemplo**

Você tem uma cadeia de lojas de roupas com lojas em todo <sup>o</sup> mundo. Você deseja informar os clientes sobre uma campanha de verão. A mensagem do anúncio deve ser executada em todas as lojas de um país.

#### Recursos premium

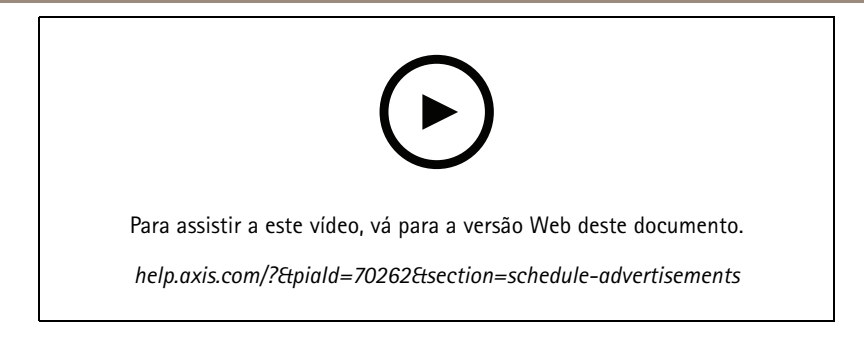

- 1. Crie um agendamento:
	- 1.1 Vá para **SCHEDULING <sup>&</sup>gt; Advertisements (Agendamento <sup>&</sup>gt; Anúncios)**.
	- 1.2 Clique em **<sup>+</sup> CREATE SCHEDULE (+ Criar agendamento)**.
	- 1.3 Nomeie <sup>o</sup> agendamento <sup>e</sup> selecione um local.
	- 1.4 Clique em **CREATE (Criar)**.
- 2. Para obter uma lista de seus sites, acesse **SITES**.
- 3. Crie uma lista de reprodução:
	- 3.1 Vá para **PLAYLISTS (Listas de reprodução)**.
	- 3.2 Para carregar faixas para <sup>a</sup> biblioteca de anúncios, clique em **Advertisements library <sup>&</sup>gt; UPLOAD TRACK (Biblioteca de anúncios <sup>&</sup>gt; Carregar faixa)**.
	- 3.3 Clique em **<sup>+</sup> CREATE (+ Criar)**.
	- 3.4 Nomeie <sup>a</sup> lista de reprodução <sup>e</sup> clique em **CREATE (Criar)**.
	- 3.5 Clique em **ADD TRACK (Adicionar faixa)**.

Você pode selecionar <sup>a</sup> mesma faixa várias vezes para <sup>a</sup> mesma lista de reprodução, por exemplo, se desejar que um anúncio toque com mais frequência do que os outros. Você também pode ajustar <sup>a</sup> ordem da lista de reprodução.

- 3.6 Para tocar <sup>a</sup> lista de reprodução em ordem aleatória, ative **Shuffle (Ordem aleatória)**.
- 4. Configure <sup>o</sup> agendamento:
	- 4.1 Vá para **SCHEDULE (Agendamento)**.

4.2 Clique em  $\begin{array}{c} \bigoplus \text{no aqendamento.}$ 

- 4.3 Configure os intervalos de tempo <sup>e</sup> selecione <sup>a</sup> lista de reprodução.
- 4.4 Clique em **ADD (Adicionar)**.

#### **Agendamento de música**

Você pode criar agendamentos de música ambiente que começam <sup>e</sup> terminam com um deslocamento em relação ao horário de funcionamento de um site.

Para obter mais informações, consulte *[Deslocamento](#page-14-0) de abertura <sup>e</sup> fechamento na página [15](#page-14-0)*.

Origens de música válidas:

• A biblioteca local de cada site.

### Recursos premium

• Um stream da Web distribuído pelo AXIS Audio Manager Center.

Para obter mais informações, consulte *Origem do Audio [Manager](#page-14-0) Center na página [15](#page-14-0)*.

• Uma tag de origem voltada para origens de site locais, como entrada de áudio <sup>e</sup> aplicativos integrados.

Para obter mais informações, consulte *Tags de [origens](#page-14-0) na página [15](#page-14-0)*.

#### Pré-requisitos:

• O agendamento de música deve ser aplicado em relação ao horário de funcionamento no site local. Para definir <sup>o</sup> horário de funcionamento de um site local, vá para AXIS Audio Manager Edge <sup>&</sup>gt; **SCHEDULING (AGENDAMENTO)** <sup>&</sup>gt; **Opening hours (Horário de funcionamento)**.

#### **Exemplo**

Você tem uma loja <sup>e</sup> deseja reproduzir música de rádio <sup>a</sup> partir de um stream da Web. A música deve começar <sup>a</sup> tocar dez minutos antes da loja abrir <sup>e</sup> parar de tocar dez minutos após <sup>o</sup> encerramento.

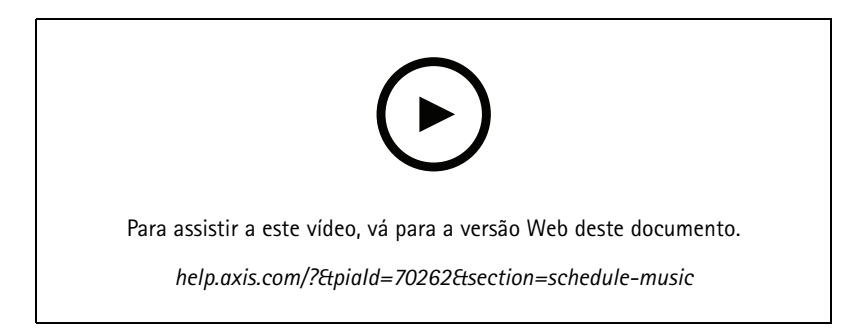

- 1. Crie tags de origem (opcional):
	- 1.1 Vá para **SCHEDULING <sup>&</sup>gt; Music <sup>&</sup>gt; SOURCES (AGENDAMENTO <sup>&</sup>gt; Música <sup>&</sup>gt; ORIGENS)** <sup>e</sup> clique em **<sup>+</sup> CREATE SOURCE (+ CRIAR ORIGEM)**.
	- 1.2 Nomeie <sup>a</sup> origem.
	- 1.3 No momento, <sup>o</sup> tipo está limitado <sup>a</sup> Stream da Web, <sup>o</sup> qual é pré-selecionado.
	- 1.4 Insira o URL do stream da Web.
	- 1.5 Se <sup>a</sup> URL exigir autenticação, ative **Use authentication (Usar autenticação)** <sup>e</sup> insira <sup>o</sup> nome de usuário <sup>e</sup> <sup>a</sup> senha.
	- 1.6 Clique em **CREATE (Criar)**.
- 2. Agende <sup>a</sup> música:
	- 2.1 Vá para **SCHEDULES (Agendamentos)** <sup>e</sup> clique em **<sup>+</sup> CREATE SCHEDULE (+ Criar agendamento)**.
	- 2.2 Nomeie <sup>o</sup> agendamento.
	- 2.3 Selecione um local.

Para obter mais informações, consulte *Locais na [página](#page-14-0) [15](#page-14-0)*.

2.4 Selecione um rótulo, se necessário.

Para obter mais informações, consulte Rótulos.

2.5 Clique em **CREATE (Criar)**.

### Recursos premium

- 2.6 Se desejar ver todos os sites de destino, vá para **SITES**.
- 2.7 Vá para **SCHEDULE (Agendamento)** <sup>e</sup> defina <sup>o</sup> tempo de compensação relativa às horas de abertura <sup>e</sup> fechamento.

Para obter mais informações, consulte *[Deslocamento](#page-14-0) de abertura <sup>e</sup> fechamento na página [15](#page-14-0)*.

- 2.8 Selecione uma origem de música.
- **Audio Manager Center Source (Origem do Audio Manager Center)**

Para obter mais informações, consulte *Origem do Audio [Manager](#page-14-0) Center na página [15](#page-14-0)*.

**Source tag (Tag de origem)**

Para obter mais informações, consulte *Tags de [origens](#page-14-0) na página [15](#page-14-0)*.

- **Local library (Biblioteca local)**
- 2.4 Salve <sup>o</sup> agendamento:
- Se desejar salvar seu agendamento sem ativá-lo, desmarque <sup>a</sup> caixa de seleção **Enabled (Ativado)** <sup>e</sup> clique em **SAVE (Salvar)**.

O agendamento agora é salvo <sup>e</sup> está disponível em sua lista de agendamentos de música, mas ainda não está ativado.

 Se desejar salvar seu agendamento <sup>e</sup> ativá-lo, marque <sup>a</sup> caixa de seleção **Enabled (Ativado)** <sup>e</sup> clique em **SAVE AND PUBLISH (Salvar <sup>e</sup> publicar)**.

O agendamento agora está disponível em sua lista **Music schedules (Agendamentos de música)** <sup>e</sup> está ativado, <sup>o</sup> que significa que ele será distribuído para todos os sites de destino.

### <span id="page-14-0"></span>Saiba mais

### Saiba mais

### **Locais**

Um local é um nó na estrutura de sites. Para obter mais informações, consulte *Crie uma estrutura para seus sites na [página](#page-3-0) [4](#page-3-0)* .

Ao agendar conteúdo no AXIS Audio Manager Center, selecione primeiro um local em que <sup>o</sup> agendamento deve ser distribuído. Todos os sites no local <sup>e</sup> em suas subcategorias estarão disponíveis para <sup>o</sup> agendamento.

### **Rótulos**

Os rótulos são usados para adicionar um identificador <sup>a</sup> um site que pode ser filtrado em ou procurado no AXIS Audio Manager Center.

- Você pode filtrar <sup>e</sup> pesquisar por um rótulo no modo de exibição de sites para facilitar <sup>a</sup> localização de sites.
- Você pode incluir um rótulo em um agendamento do AXIS Audio Manager Center para filtrar ainda mais <sup>a</sup> seleção <sup>e</sup> incluir somente os sites que possuem esse rótulo como um atributo.

### **Deslocamento de abertura <sup>e</sup> fechamento**

Os agendamentos são criados em relação ao horário de funcionamento de cada site. Isso resolve <sup>o</sup> problema quando sites que são <sup>o</sup> destino de uma configuração de agendamento de lote possuem horas de abertura diferentes. O deslocamento de abertura determina quando <sup>a</sup> música começa <sup>a</sup> tocar <sup>e</sup> <sup>o</sup> deslocamento de fechamento define quando <sup>a</sup> música para de tocar.

### **Origem do Audio Manager Center**

A **Audio Manager Center Source (Origem do Audio Manager Center)** é uma origem criada sob **SCHEDULING (Agendamento)** <sup>&</sup>gt; **Music (Música)** <sup>&</sup>gt; **Sources (Origens)**. Ela é distribuída automaticamente para todos os sites na organização. A origem é gerenciada de forma centralizada via AXIS Audio Manager Center <sup>e</sup> pode ser usada em agendamentos do AXIS Audio Manager Center <sup>e</sup> em agendamentos de músicas locais. No momento, somente as origens de stream da Web são aceitas.

### **Tags de origens**

Se você pretende usar origens locais para os sites do AXIS Audio Manager Edge em seus agendamentos do AXIS Audio Manager Center, será necessário atribuir uma tag de origem <sup>a</sup> essas origens em cada um dos sites locais. As tags de origem são criadas no AXIS Audio Manager Center <sup>e</sup> distribuídas para todos os sites conectados na organização. Para configurar uma fonte em um site local com uma tag de origem, vá para AXIS Audio Manager Edge <sup>&</sup>gt; **SCHEDULING (Agendamento)** <sup>&</sup>gt; **Music (Música)** <sup>&</sup>gt; **SOURCES (Origens)**, selecione <sup>a</sup> origem correta <sup>e</sup> atribua uma tag de origem. Essa origem pode então ser usada em um agendamento distribuído pelo AXIS Audio Manager Center.

Exemplos de origens que devem ser definidas localmente:

- Entrada de áudio
- Lista de reprodução
- •ACAP
- URLs de stream da Web exclusivos (isto é, onde <sup>o</sup> URL é exclusivo de cada site)

Exemplo: Uma organização comprou um serviço de música de streaming online que usa um ACAP instalado para fornecer <sup>o</sup> serviço. Elas criam uma tag de origem "Streaming ACAP" no AXIS Audio Manager Center. Cada site com <sup>a</sup> origem de música ACAP deverá, em seguida, atribuí-la à tag de origem "Streaming ACAP" para permitir que essa origem seja programada no AXIS Audio Manager Center. Ao criar <sup>o</sup> agendamento, eles garantem que os sites corretos sejam direcionados usando <sup>o</sup> local <sup>e</sup> <sup>a</sup> tag de destino, em seguida, definem <sup>o</sup> deslocamento desejado de abertura/fechamento <sup>e</sup> finalmente selecionam <sup>a</sup> tag de origem "Origem da música" com <sup>a</sup> tag "Streaming ACAP". Os sites de destino agora têm um agendamento de música tocando música via serviço de streaming de música.

## Solução de problemas

# Solução de problemas

Para problemas com os sites, consulte *[Monitoramento](#page-6-0) do sistema na página [7](#page-6-0)* .

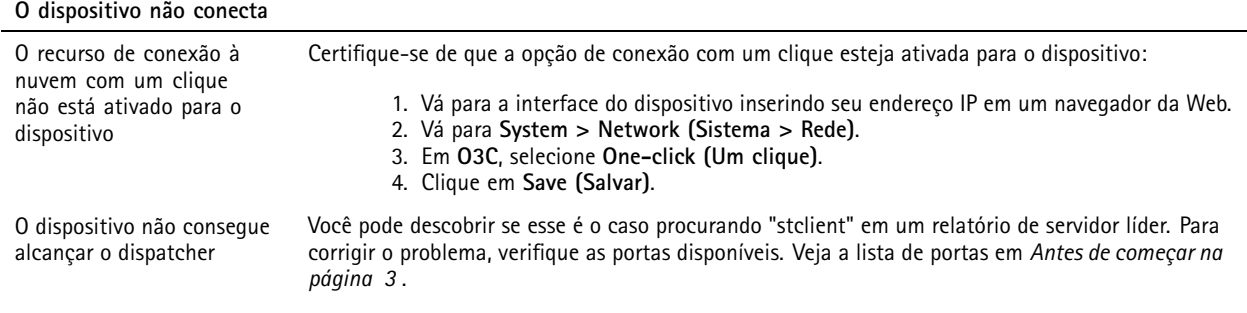

## Precisa de mais ajuda?

# Precisa de mais ajuda?

## **Entre em contato com <sup>o</sup> suporte**

Entre em contato com <sup>o</sup> suporte em *[axis.com/support](https://www.axis.com/support)*.

Manual do usuário AXIS Audio Manager Center **Data:** Junho 2023 © Axis Communications AB, <sup>2020</sup> - <sup>2023</sup> Nº da peça T10157850

Ver . M10.16